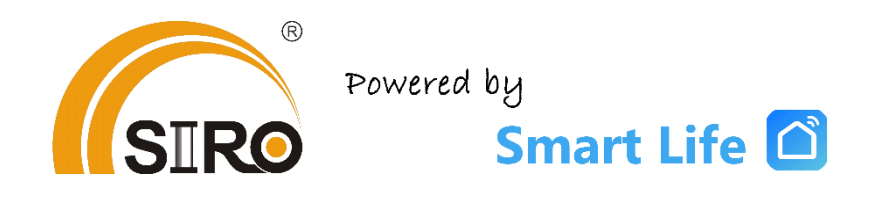

*Anleitung Miniprojektor Typ TS00121*

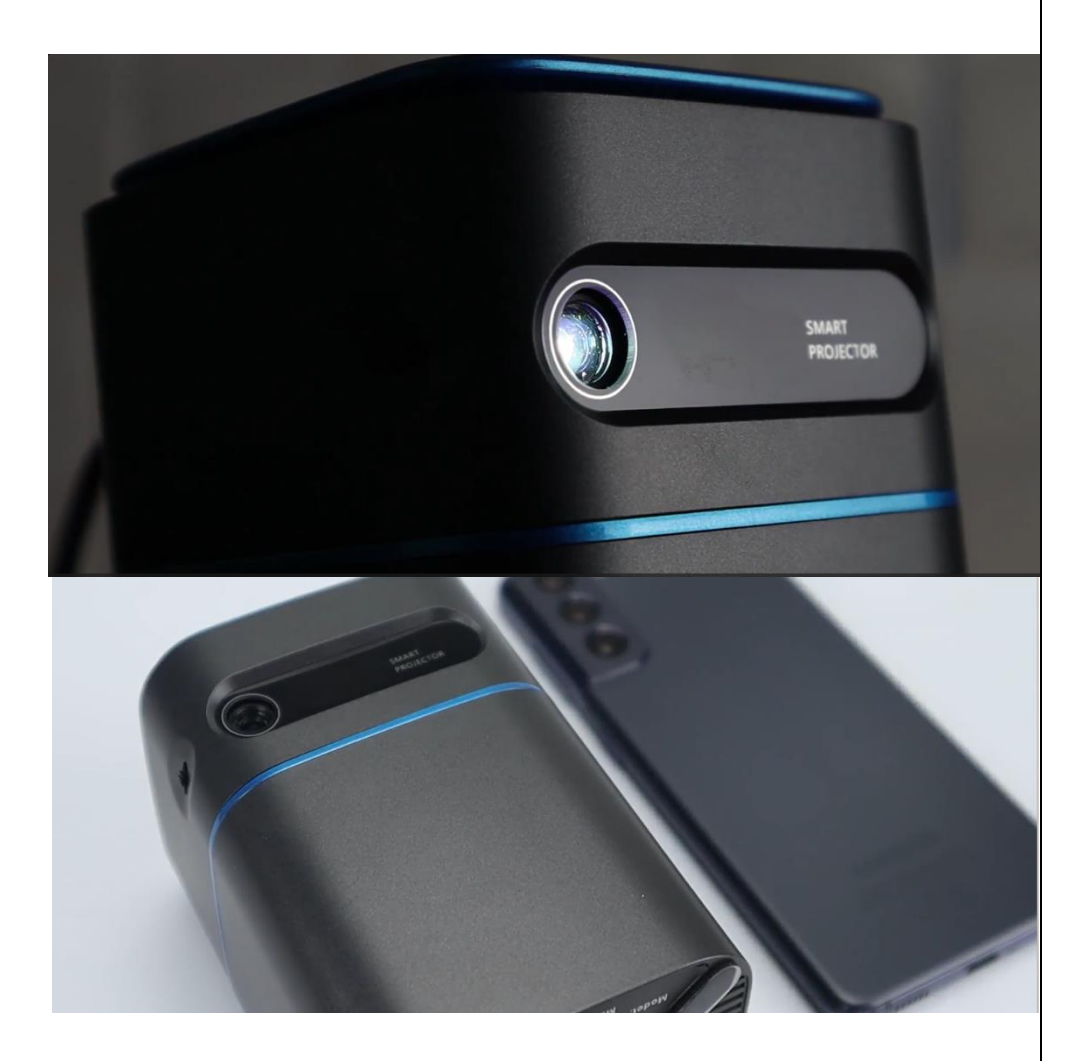

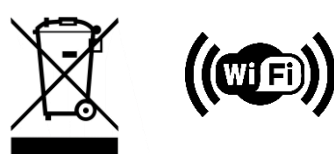

*Technische Produktdetails:*

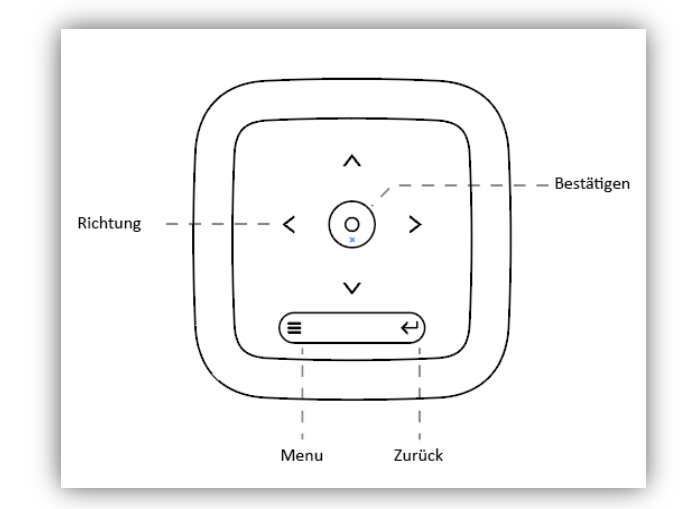

Obere Ansicht des Projektors

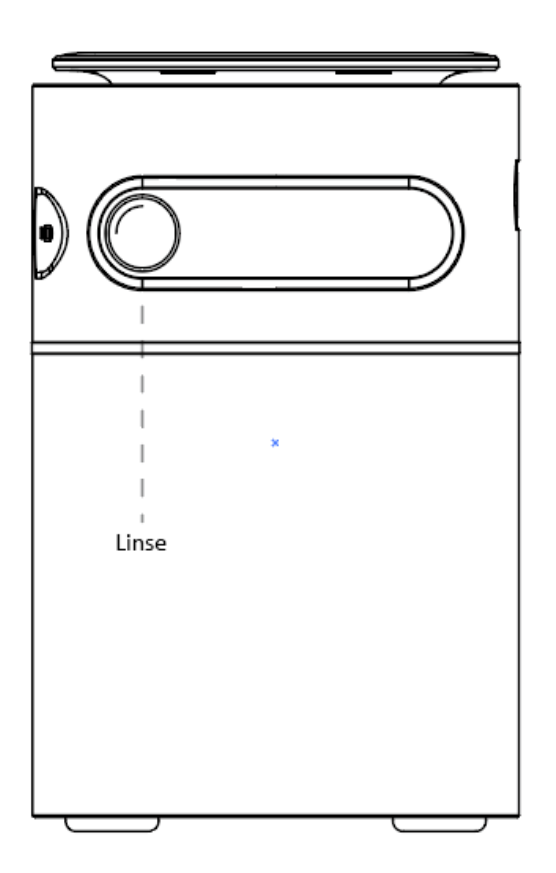

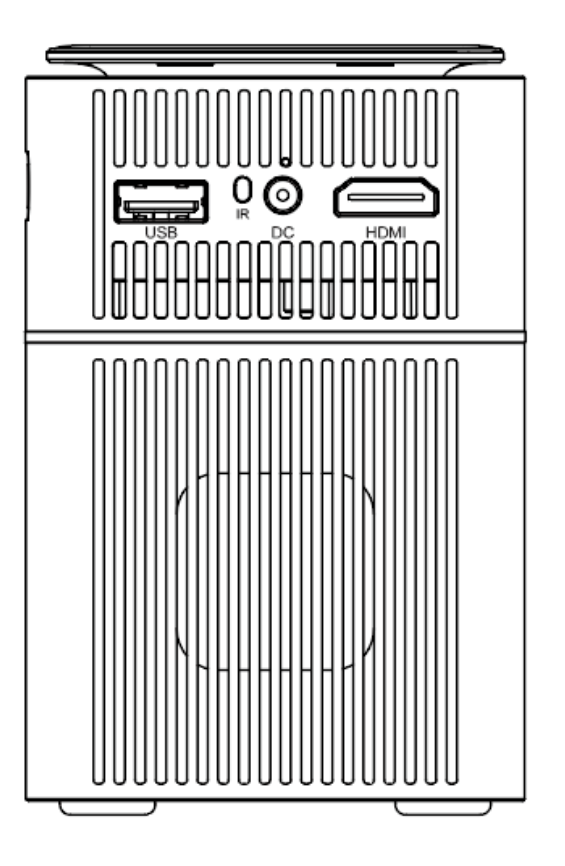

Vordere,- und Rückansicht

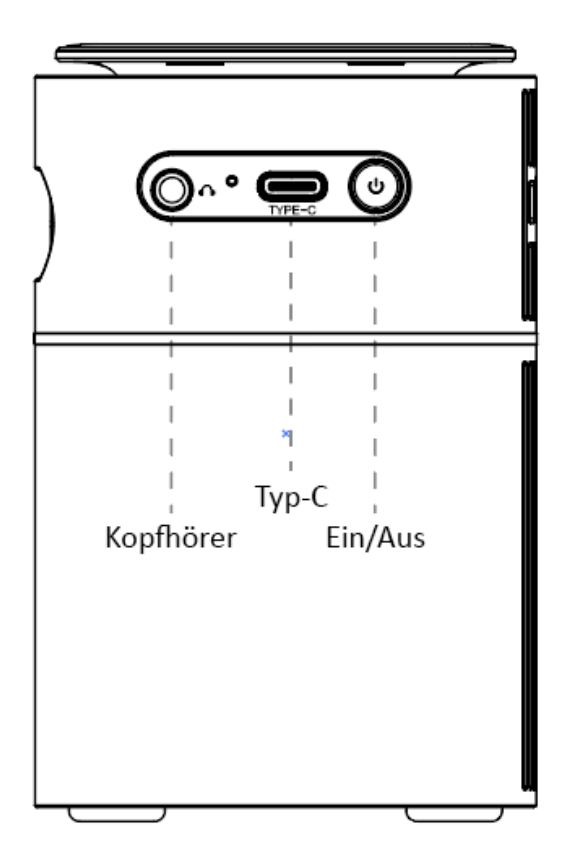

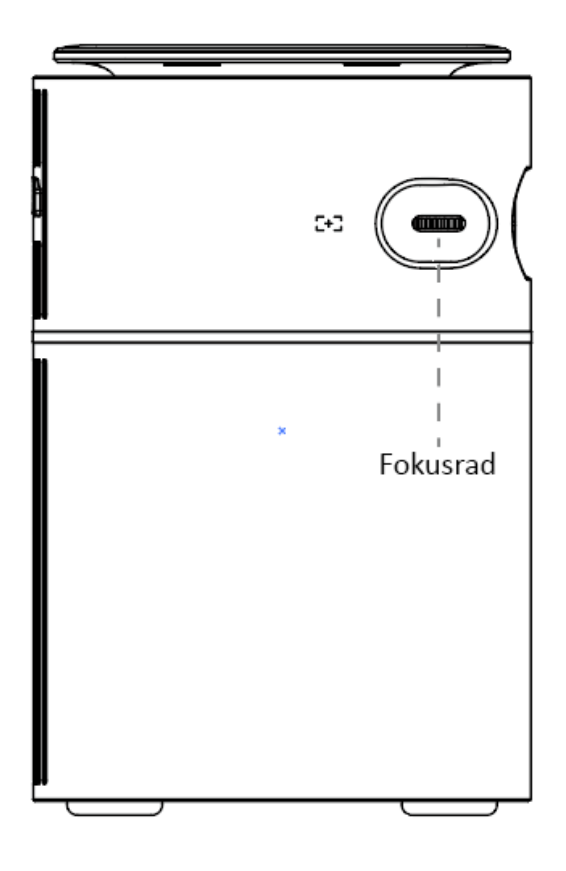

*Seitenansichten*

# *Ein,- und Ausschalten:*

*Drücken Sie den Ein-/Ausschalter, um den Projektor ein,- oder Auszuschalten.*

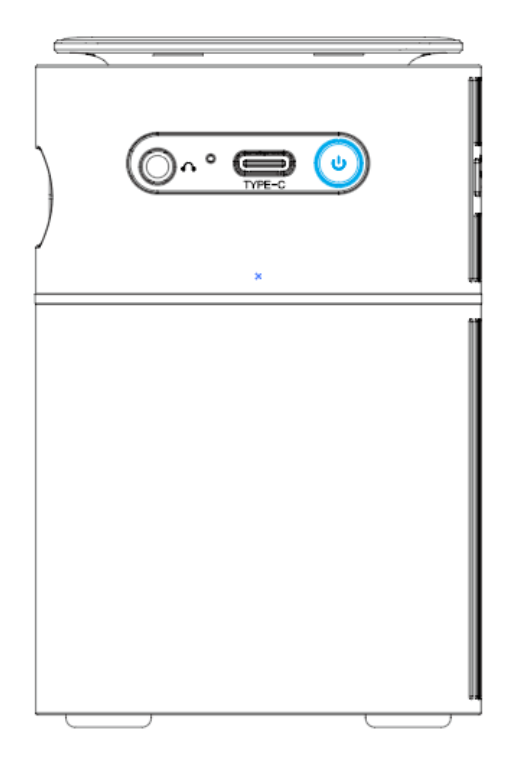

#### *Bluetooth Lautsprecher- Modus*

*Einstellungen - Bluetooth-Lautsprecher – Wählen Sie "Lautsprechermodus*:*Offen".* 

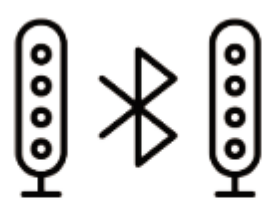

Bluetooth Name: Bluetooth Lautsprecher Lautsprechermodus: offen

*Schalten Sie das Smartphone ein und suchen Sie das Bluetooth-Gerät "Bluetooth-Name".*

*Wählen Sie "Bluetooth-Name" aus und starten Sie die Kopplung, indem Sie auf die folgende Meldung warten: Möchten Sie eine Kopplung mit "Bluetooth-Name" durchführen? Drücken Sie "OK", um die Kopplung zu beenden.* 

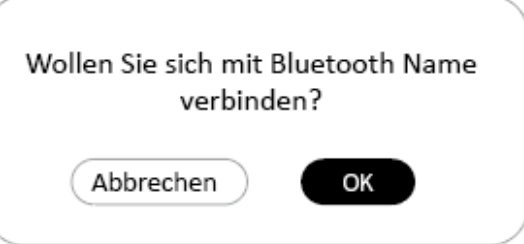

*Drücken Sie die Fernbedienungstaste " " oder " ", um den "Bluetooth-Lautsprechermodus" zu beenden.*

## *Einstellungen*

*Geben Sie die Einstellungen für Netzwerk, Bluetooth, Sprache, Ton, Zeit und Projektor Einstellungen ein.*

∦ all Αа *Netzwerk*  **Netzwerk** Bluetooth Sprache *Bluetooth Sprache* ∈ಾ *Beamer*  n **Bluetooth** Beamer *Bluetooth-Lautsprecher* uitspreche *Datum und Uhrzeit Andere Einstellungen*  T. Ander *Über uns* Über uns

*WLAN-Einstellung*

*1. Einstellungen – Netzwerk Einstellungen – WLAN-Einstellungen, WLAN "An";*

*2. Scrollen Sie in der WLAN-Liste, um die WLAN-ID auszuwählen und geben Sie das Passwort für die Internetverbindung ein.* 

*WLAN-Einstellungen WLAN aktualisieren WLAN Mit WPA2-PSK-Schutz* 

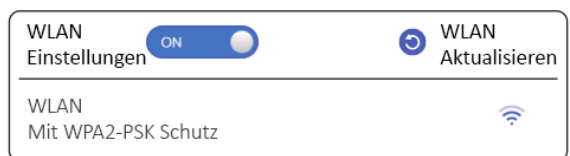

# *Bluetooth Einstellung*

*Einstellungen – Bluetooth Einstellungen, Bluetooth "an", "Aktualisieren" klicken*

*BLUETOOTH*

*Verbunden*

*Geräte aktualisieren*

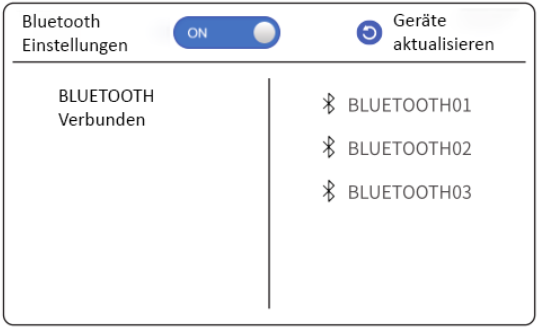

# *Projektor- Einstellungen*

*Einstellungen – Projektor- Einstellungen*

*Geben Sie die Projektionseinstellungen ein, um den geeigneten Projektionsmodus und die Trapezkorrektur auszuwählen, die Helligkeit einzustellen, die Zeigergeschwindigkeit anzupassen und die Lüftergeschwindigkeit einzustellen.* 

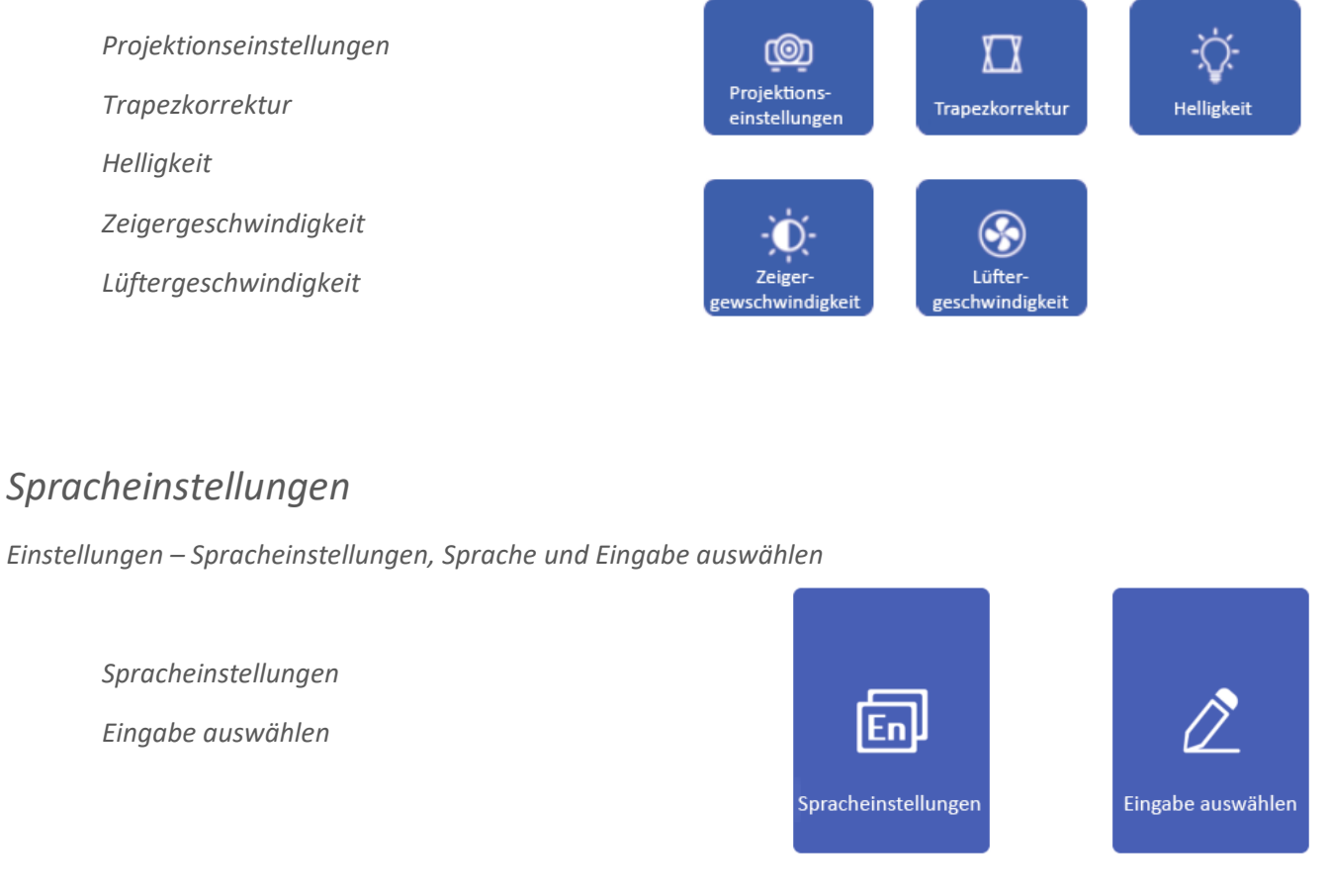

## *Andere Einstellungen*

*Einstellungen – Andere Einstellungen, App Einstellungen, Zurücksetzen auf Werkseinstellungen und Entwicklermodus*

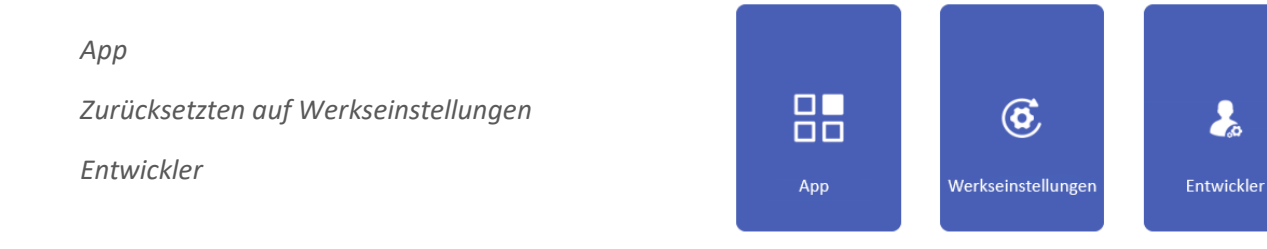

# *HDMI-Eingang*

*HDMI-Eingangs-Funktion, vor allem Eingabe des Signals von anderen Geräten in den Projektor um es auf die Leinwand zu projizieren.* 

ż.

# *EShare Anleitung für Android*

- *1. Installieren Sie die EShare App auf Ihrem Android Gerät Stellen Sie sicher, dass Ihr Android Gerät und der Projektor mit dem gleichen Netzwerk verbunden sind. Starten Sie "EShare Server" auf dem Projektor und bedienen Sie es auf dem Bildschirm. Scannen die den QR-Code oder besuchen Sie die Downloadwebseite mit Ihrem Android Gerät. Downloaden und Installieren Sie "EShare für Android" Verbinden Sie Ihr Android Gerät zum Netzwerk (im gleichen Netzwerk) Besuchen Sie "EShare Download Link" im Browser oder scannen Sie den QR Code um die App herunterzuladen und zu installieren.*
- *2. Den Projektor mit dem Android Gerät verbinden. Wenn die EShare Installation beendet ist, öffnen Sie EShare auf ihrem Android Gerät. Dann wird EShare nach Projektoren in Ihrem Netzwerk suchen, klicken Sie auf Geräteliste am oberen Bildschirmrand um erneut zu suchen und die Geräte zu überprüfen. Klicken Sie auf den gewünschten Gerätenamen in der Geräteübersichtsliste und eine Verbindung wird*

*automatisch mit dem Projektor aufgebaut.* 

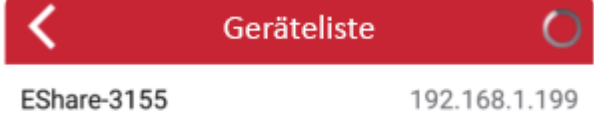

*3. Kabellose Dateiübertragung*

*Der Benutzer kann durch klicken auf "Speicher" ausgewählte Dateien, wie Musik, Videos, Bilder, Office Dokumente, PDF, E-Books oder APK, von seinem Android Gerät auf den Projektor übertragen.*

*4. Kabellose Bedienung*

*Drücken sie auf dieses Icon in EShare, dann kann das Android Gerät als Maus, Fernbedienung, Tastatur oder Fly Mouse für den Beamer genutzt werden.*

*5. TV Mirror*

*Durch Drücken auf dieses Icon in EShare, können Sie Bilder von Ihrem Projektor auf das Android Gerät übermitteln. Währenddessen fungiert Ihr Android Gerät als Touch-Pad für den Projektor. Sie können Mehrpunktsteuerung auf Ihrem Projektor mithilfe Ihres Android Gerätes nutzen.*

*6. Spiegeln*

*Drücken Sie auf dieses Icon in EShare um Ihren Bildschirm vom Android Gerät auf den Projektor zu übertragen.*

*7. Kamera*

*Durch drücken Sie auf dieses Icon in EShare, können Sie Bild und Ton des Kamera Ihres Android Gerätes auf den Projektor in Echtzeit zu übertragen.*

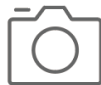

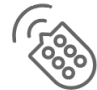

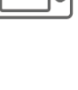

# *EShare Anleitung für IOS-Geräte*

- *1. Wischen Sie auf Ihrem IOS Gerät von unten nach oben, klicken Sie auf AirPlay, danach wählen Sie das Gerät in der Liste aus um Bildschirmteilung mit dem IOS Gerät zu erreichen.*
- *2. Installieren der EShare App auf einem IOS Gerät*
	- *- Öffnen Sie den App Store auf Ihrem iPhone oder iPad*
	- *- Suchen Sie nach "EShare" und installieren Sie "EShare für iPhone/iPad"*
- *3. Verbindung mit dem Projektor*
	- *- Stellen Sie sicher, dass das IOS Gerät und der Beamer im gleichen Netzwerk sind.*
	- *- Öffnen Sie die "EShare" App, dann sucht EShare automatisch nach Projektoren im gleichen Netzwerk.*
	- *- Verbinden Sie Ihr IOS Gerät mi Ihrem Netzwerk (das gleiche zu dem auch der Projektor verbunden ist).*
	- *- Suchen Sie die EShare App im App Store und laden Sie es dort herunter*
	- *- Öffnen Sie EShare und klicken auf "Gerätename"*
- *4. Kabelloser Datenübertragung*

*Nachdem eine Verbindung hergestellt ist, kann der Benutzer durch klicken auf "Speicher" ausgewählte Dateien, wie Musik, Videos, Bilder, Office Dokumente, PDF, E-Books oder APK, von seinem IOS Gerät auf den Projektor übertragen.*

#### *EShare Anleitung für Windows*

*1. Installieren Sie die EShare App auf Ihrem Windows Gerät*

*- Stellen Sie sicher, dass Ihr Windows Gerät und der Projektor zum gleichen Netzwerk verbunden sind. - Starten Sie "EShare Server" auf dem Projektor und bedienen Sie es auf dem Bildschirm. Geben Sie die Downloadadresse in Ihrem Browser in die Adressleiste ein und laden Sie "EShare für Windows" herunter und installieren Sie es.*

*- Verbinden Sie Ihr Windows Gerät zu Netzwerk (das gleiche zu dem auch der Projektor verbunden ist).*

*- Besuchen Sie den "EShare Download Link" in ihrem Browser und laden Sie die App herunter und installieren Sie sie.*

*- Öffnen Sie EShare und klicken auf "Gerätename"*

*2. Verbindung mit dem Projektor*

*Starten Sie "EShare", EShare wird automatisch nach Projektoren im gleichen Netzwerk suchen. Wenn E-Share das Gerät gefunden hat, klicken Sie auf den Namen in der Geräteübersicht, um die Verbindung herzustellen.*

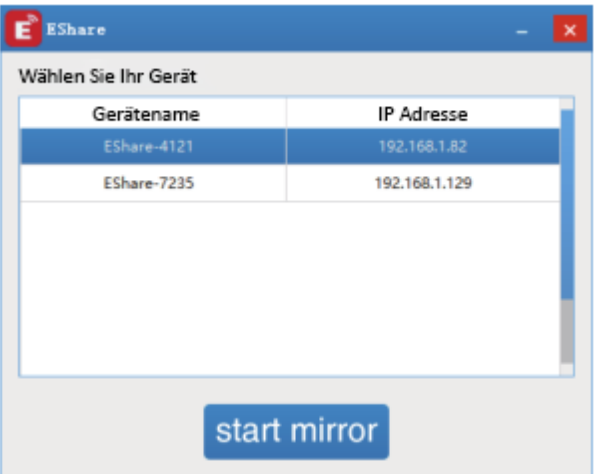

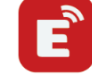

## *Allgemeine Sicherheitshinweise:*

*Schützen Sie den Projektor vor Wasser und übermäßigen Staub.*

*Nutzung des Projektors nur unter Aufsicht von Erwachsenen*

*Decken Sie die Lüftungsschlitze des Projektors nicht ab. Die Erwärmung verkürzt die Lebensdauer des Projektors und stellt eine Gefahr dar.*

*Reinigen Sie die Lüftungsöffnungen des Projektors regelmäßig, sonst kann Staub zu Überhitzung führen.*

*Verwenden Sie den Projektor nicht in fettiger, feuchter, staubiger oder rauchiger Umgebung. Öl oder Chemikalien können zu Fehlfunktionen führen.*

*Schalten Sie den Projektor aus, wenn er für längere Zeit nicht benutzt wird.* 

*Nicht fachkundige Personen dürfen den Projektor zu Test- und Wartungszwecken nicht zerlegen.* 

*Bitte beachten Sie die wichtigen Informationen zur Bedienung und Wartung des Projektors. Sie sollten diese Informationen sorgfältig lesen, um Probleme zu vermeiden. Die Einhaltung der Sicherheitshinweise erhöht die Lebensdauer des Projektors.*

*Der Projektor sollte nicht in der Nähe von brennbaren oder explosiven Stoffen, starken elektromagnetischen Störungen (große Radarstationen, Kraftwerke, Umspannwerke) usw. aufgestellt werden. starkem Umgebungslicht (vermeiden Sie direktes Sonnenlicht), usw.*

*Verwenden Sie bitte das Original-Netzteil.*

*Biegen Sie das Netzkabel nicht und ziehen Sie nicht daran.*

*Legen Sie das Netzkabel nicht unter den Projektor oder andere schwere Gegenstände.*

*Decken Sie das Netzkabel nicht mit anderen weichen Materialien ab.*

*Erhitzen Sie das Netzkabel nicht.*

*Berühren Sie den Netzadapter nicht mit nassen Händen.*

## *Garantiebedingungen:*

*Die gesetzliche Gewährleistung beträgt 24 Monate ab Erhalt.* 

*Davon abgedeckt sind alle Konstruktionsfehler, Materialfehler und Fabrikationsfehler.*

*Innerhalb der Garantiezeit auftretende Mängel beseitigt SIRO kostenlos durch Reparatur oder Lieferung eines gleichwertigen oder neuen Produkts.* 

*Durch Ersatzlieferung aus Garantiegründen tritt keine generelle Verlängerung der ursprünglichen Garantiezeit ein. Darüber hinaus gehende Ersatzansprüche sind ausgeschlossen.*

*EU- Konformitätserklärung:<https://smart-life24.de/zertifikate/>*

#### **SIRO Antriebs- und Steuerungstechnik GmbH**

**Eurode-Park 1-27**

**DE-52134 Herzogenrath**

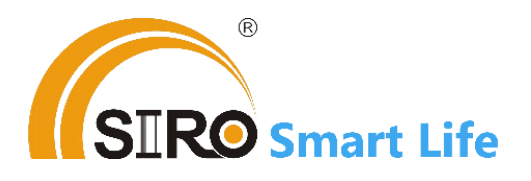